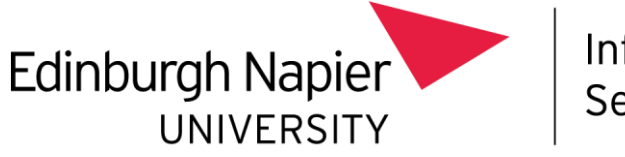

# **MacOS Email Setup**

This document explains how to set up email on your Mac with Multi-Factor Authentication (MFA) enabled.

#### Prerequisites:

- MacOS 10.14 or later
- You have set up Multi-factor Authentication (MFA)

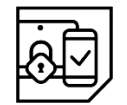

Instructions on setting up MFA can be found at the end of this document

Microsoft Office 365 installed

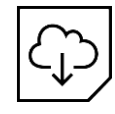

Microsoft Office 365 is free to all staff and students and can be downloaded from https://office.com by logging in with your University account

### Step 1:

**Open Microsoft Outlook** 

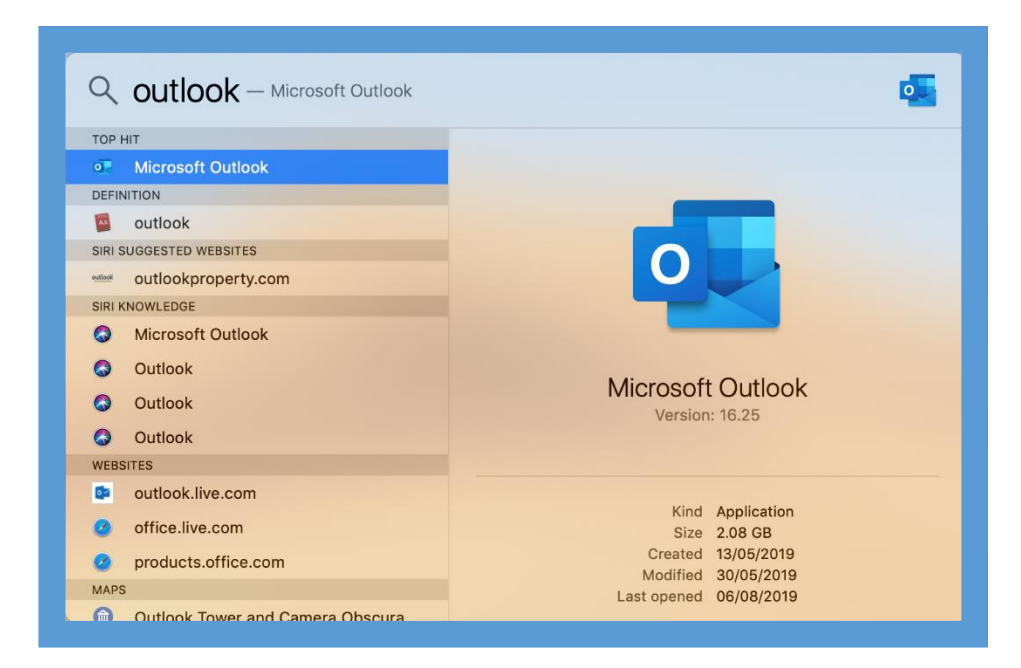

### Step 2:

Select Tools, then Accounts, then Add Email Account, or press the + icon  $\bullet$ 

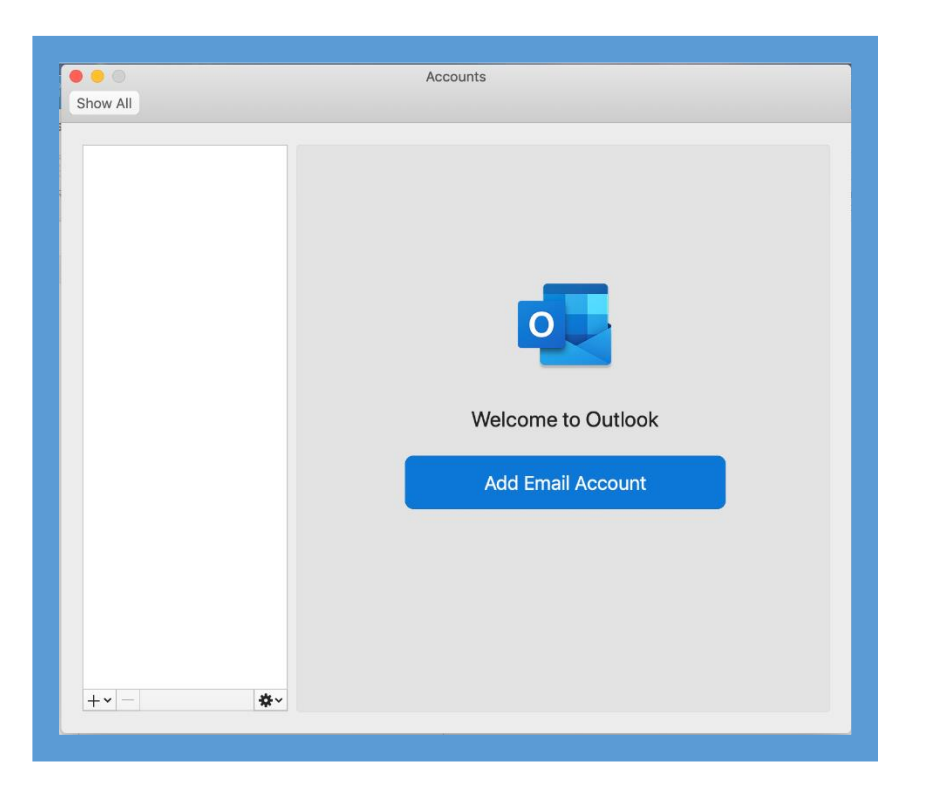

## Step 3:

Enter your Edinburgh Napier University email address and select Next  $\bullet$ 

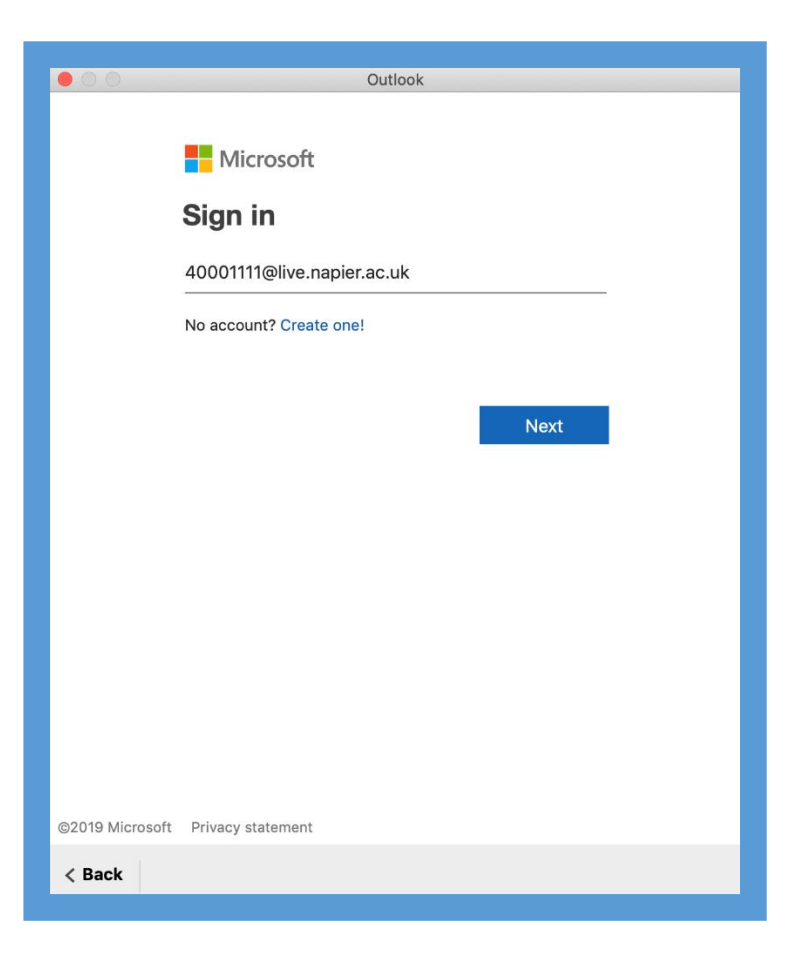

### Step 4:

- Enter your Edinburgh Napier University password
- Select Sign in  $\bullet$

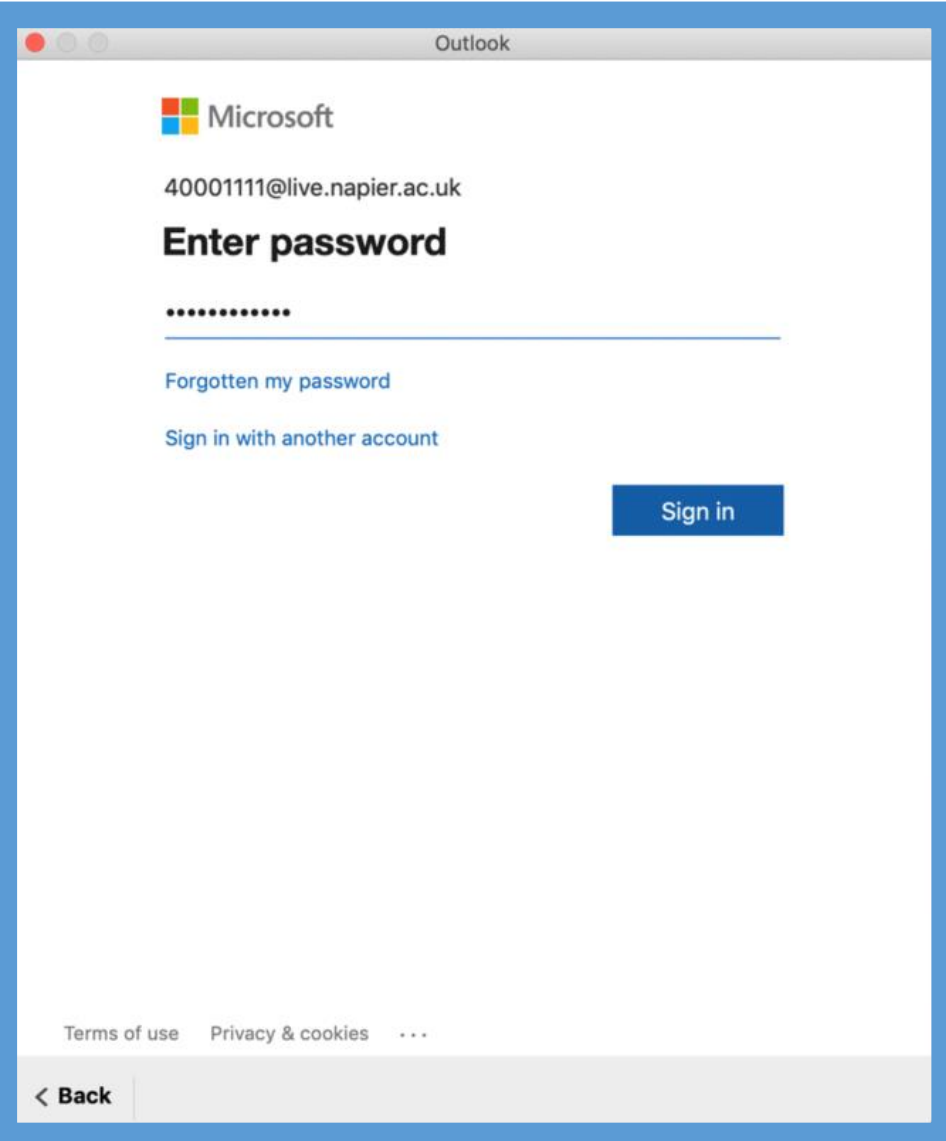

### Step 5:

You may receive a Multi-Factor Authentication (MFA) check, complete it as instructed  $\bullet$ 

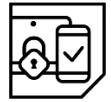

Instructions on setting up MFA can be found at the end of this document

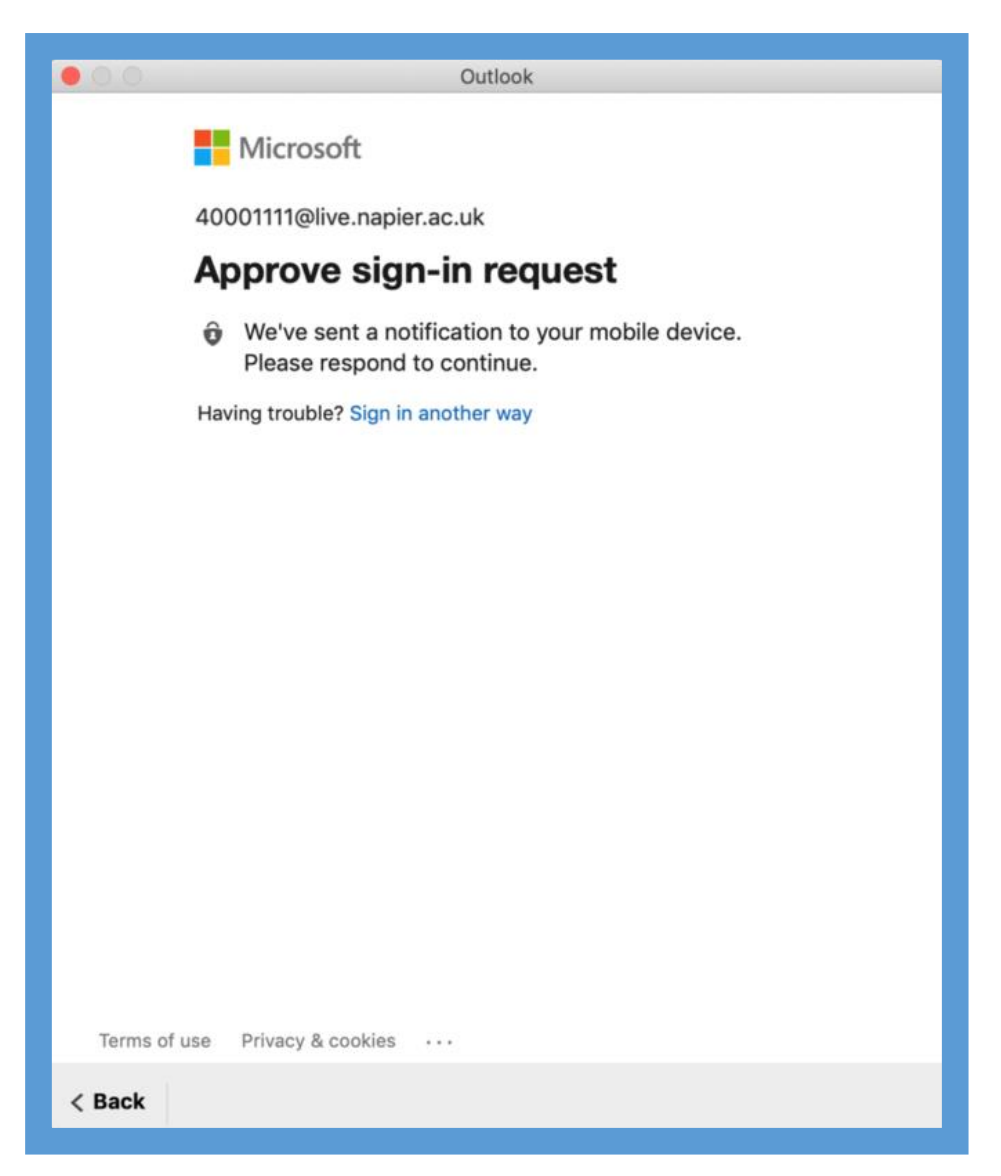

# Step 6

Select your preference on Intelligent Services  $\bullet$ 

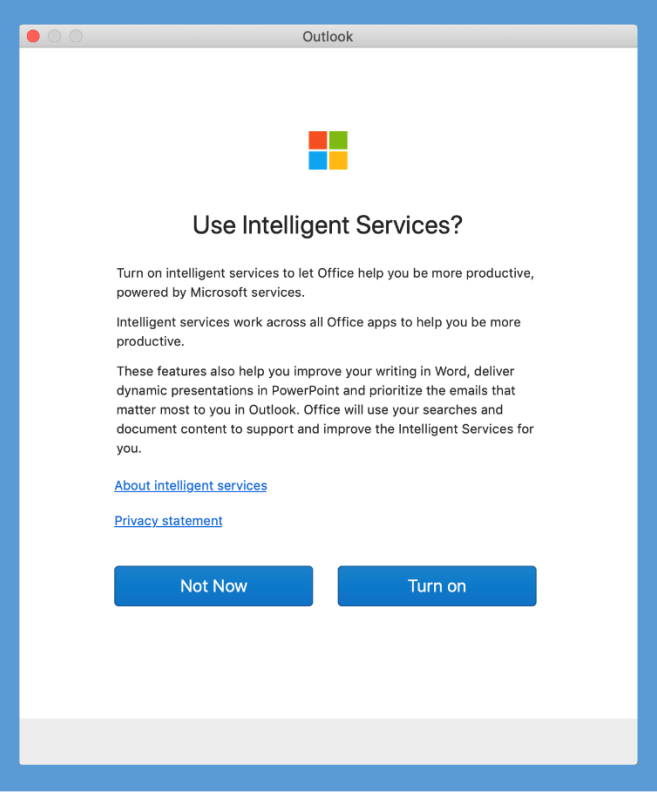

# Step 7

Setup is complete  $\bullet$ 

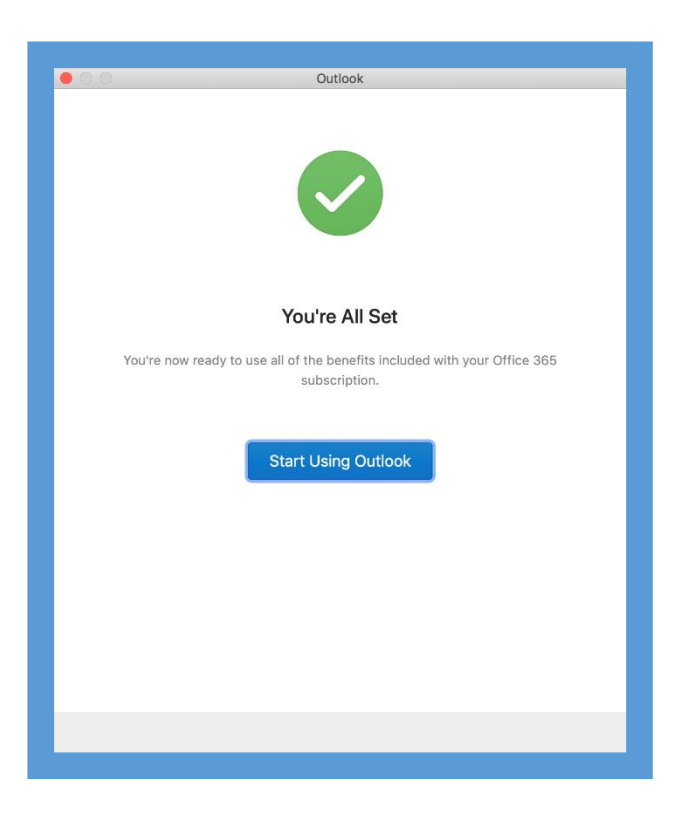

## Troubleshooting

#### Where do I get Microsoft Outlook?

As a Staff or Student member, you get Office 365 for free! Download the full package from https://office.com.

#### My sign-in was blocked?

To access email outside of the University network, you must set up Multi-Factor Authentication (MFA).

#### How can I setup Multi-Factor Authentication (MFA)?

While on campus connected to eduroam, or on an Edinburgh Napier University PC, open a web browser and navigate to https://aka.ms/mfasetup, full instructions can be found here.

If you are still having difficulty, please take your device to the library desk at either Sighthill, Craiglockhart, or Merchiston Campuses.

You may also phone the IS Service Desk on 0131 455 3000 for assistance.